予約かご

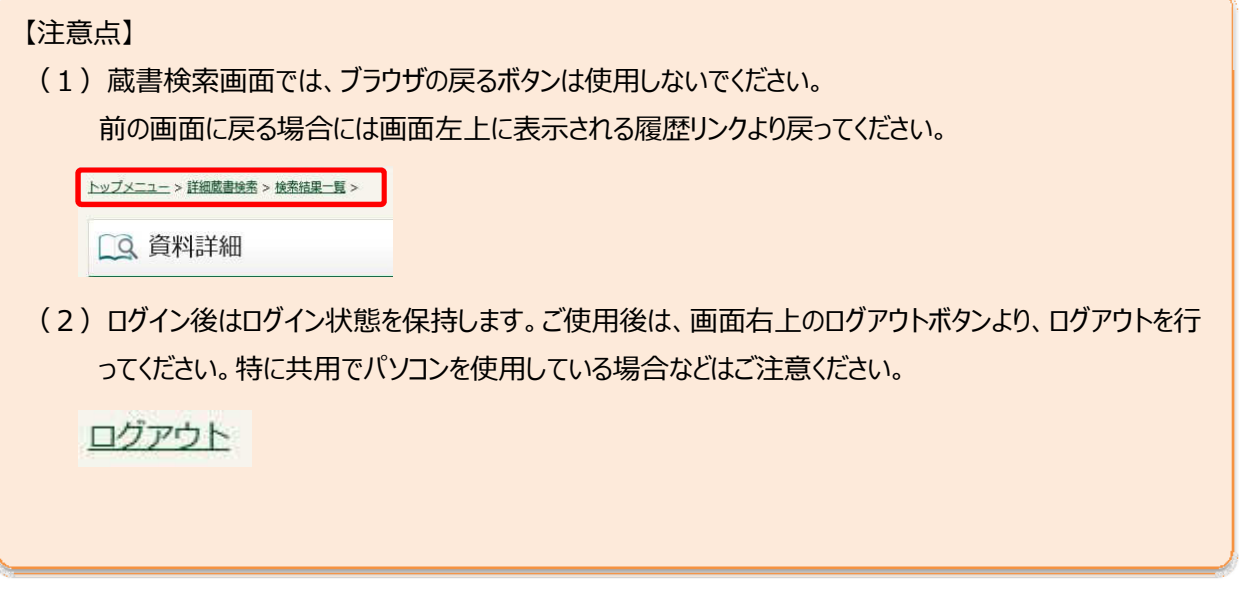

1. 予約かご方式について

予約したい資料を予約かごの中に入れ、後に予約の処理を行います。 複数の資料をまとめて予約することができます。

【予約かご方式の注意点】

⻑期間予約かごに⼊れたままだった場合、資料の状態が変わり、予約処理時に受け付けられない場合があります。 貸出中の本や、津市内の他の図書館にある本はインターネットから予約可能となります。 「予約かごへ」ボタンが表示されていない資料は予約できません。

- 2. 予約かごに入れる方法は2通りあります。いずれも「予約かごへ」のボタンをクリックするとログインが必要になります。 (初回ログイン時)
	- ①資料詳細画面から予約かごに入れる

資料詳細画面から予約かごに入れる場合は「詳細画面」に表示される「予約かごへ」のボタンをクリックします。 (予約可能資料のみボタンが表示されます)

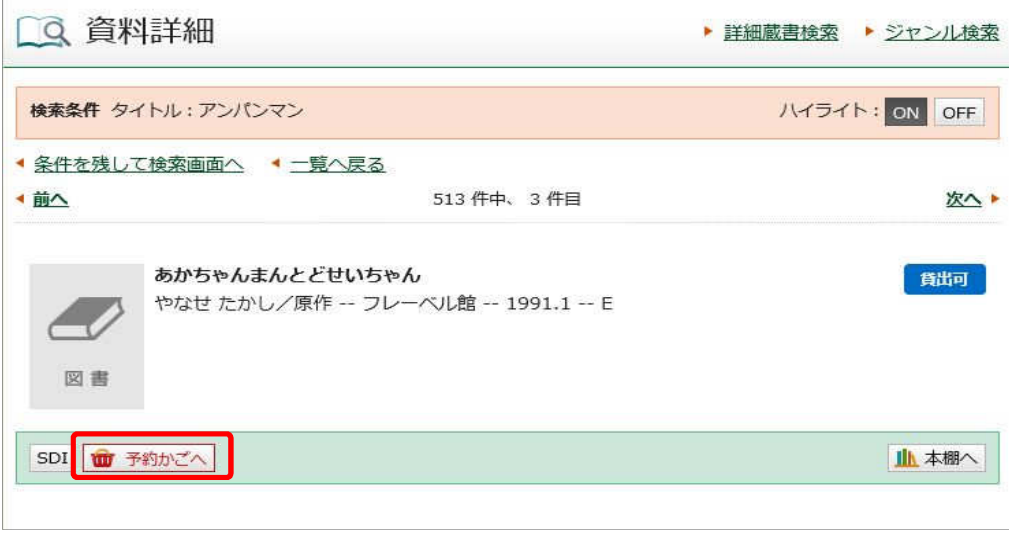

## ②検索結果一覧から予約かごに入れる

検索結果一覧から入れる場合は「検索結果」に表示される「予約かごへ」のボタンをクリックします。

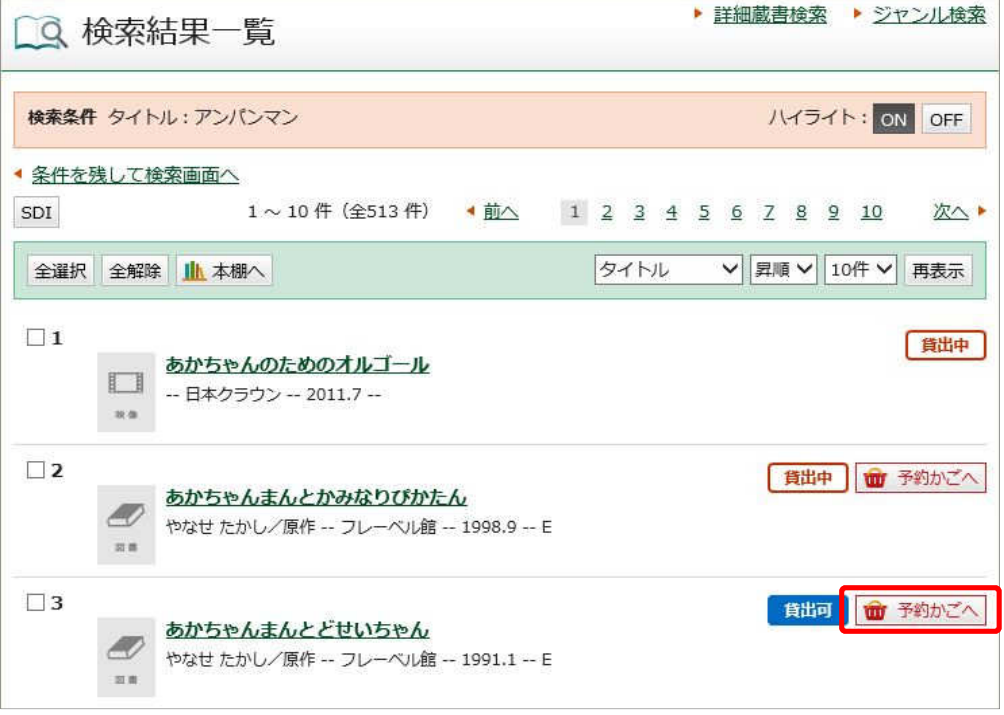

3. ログイン

津市図書館ホームページから「利用券の番号」と「パスワード」を入力し利用者情報変更画面へログインします。

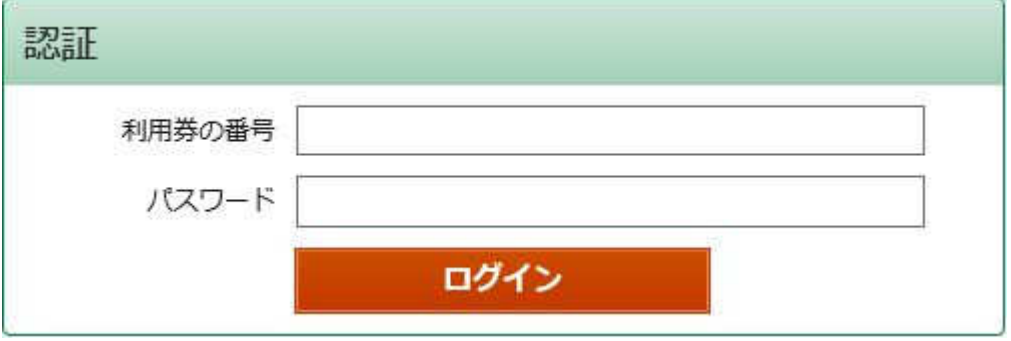

## 4. 予約かごの画面

予約かごに入れている資料の一覧が表示されます。

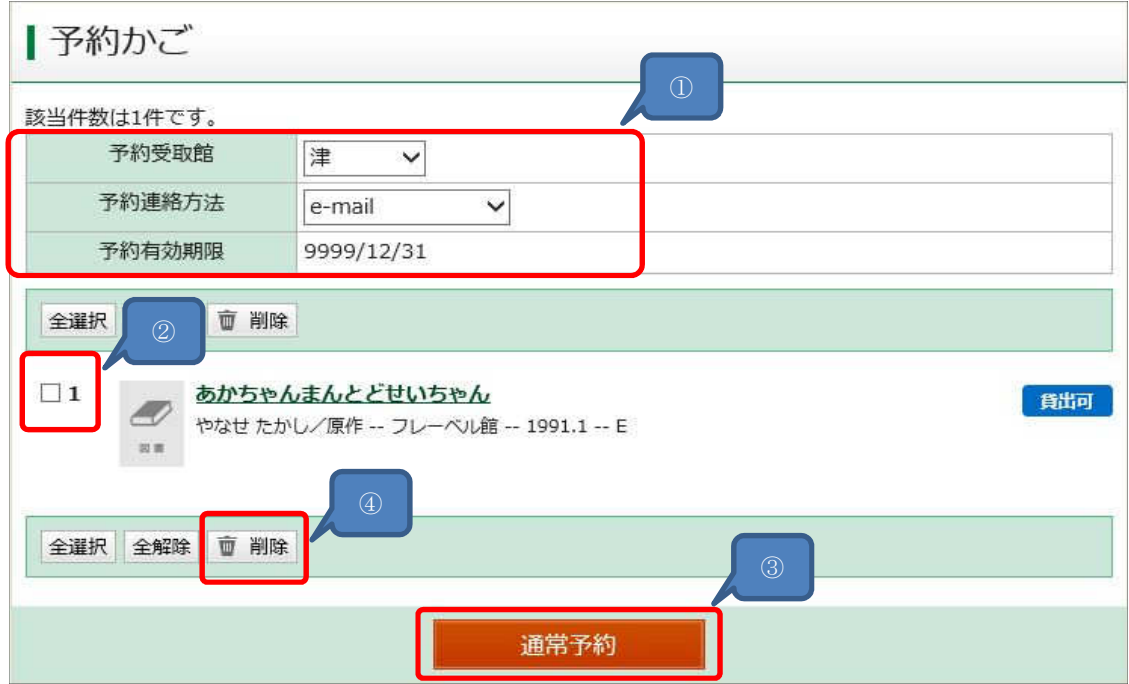

①予約連絡方法:図書館からの予約連絡の方法を選択します。

- 予約受取館:資料の受取館を選択します。
- ②予約又は削除を行う資料にチェックを付けます。
- 3通常予約ボタンをクリックすることで予約確認画面へ進みます。
- ④削除を⾏う場合は削除ボタンをクリックします。

## 5. 予約確認画⾯

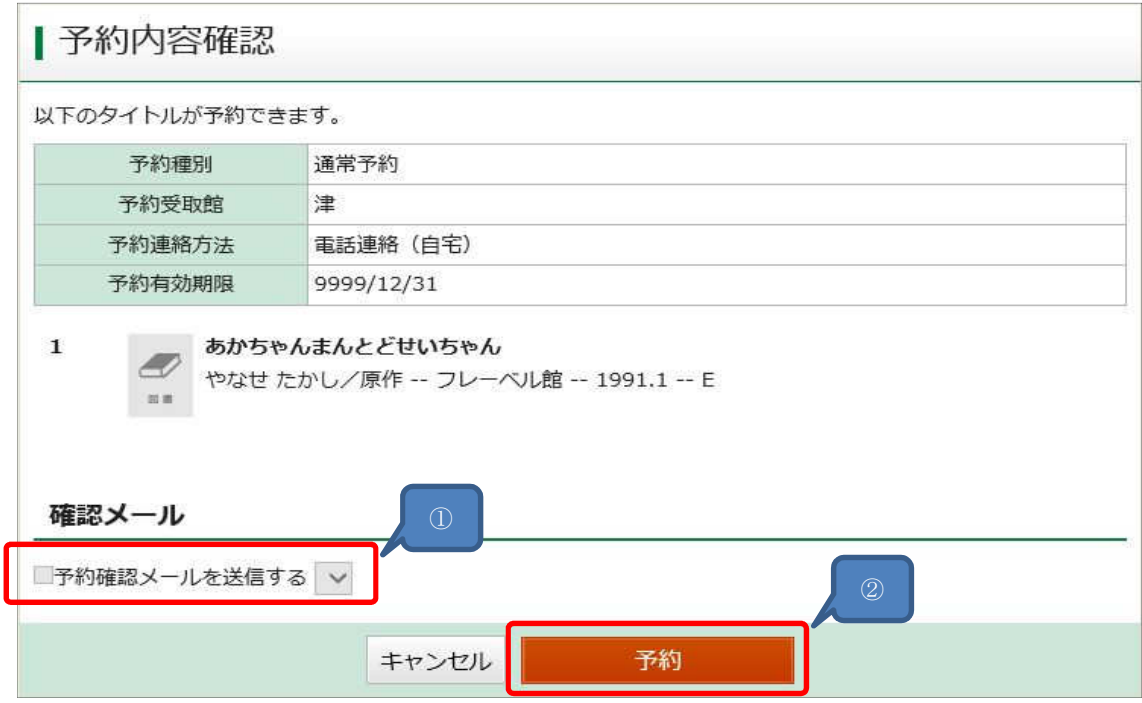

①予約確認メールを送付する場合、送付先を選択できます。 ②内容をご確認し「予約」ボタンをクリックします。

## 6. 予約結果

以上で予約申し込みが完了となります。

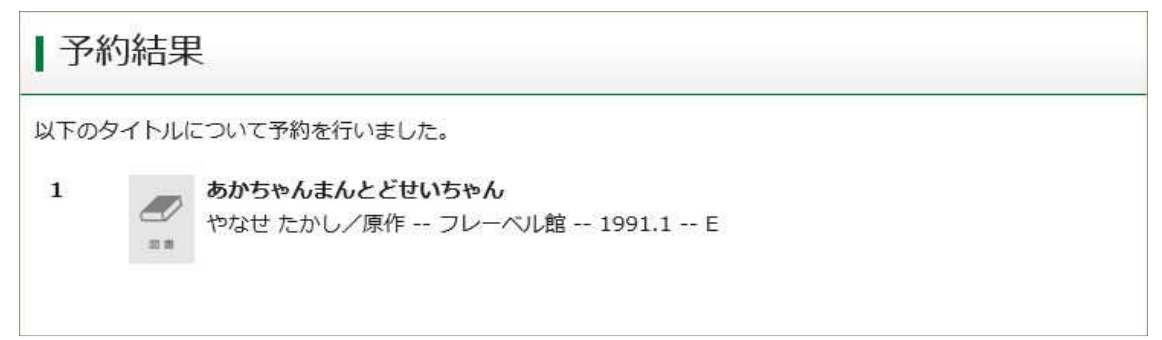